# **brother**

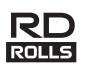

## D02A1E001 **THE REAL PROPERTY OF STATE**

## **RJ-2030/2050/2140/2150**

**Руководство по быстрой установке**

**Русский**

Благодарим за приобретение мобильного принтера Brother RJ-2030/2050/2140/2150.

Перед использованием мобильного принтера прочтите *Руководство по быстрой установке* и *Руководство по безопасности устройства* для вашей модели. Подробные инструкции по эксплуатации см. в *Руководстве пользователя* (на сайте поддержки Brother support по адресу [support.brother.com](http://support.brother.com/)). Рекомендуется держать эти документы в доступном месте для дальнейшего использования.

На сайте поддержки Brother support можно загрузить последние версии драйверов и приложений для своего принтера, найти ответы на часто задаваемые вопросы и советы по устранению неполадок, а также узнать о специальных решениях для печати.

Рулоны RD **RD** — это оригинальные рулонные носители Brother, протестированные и сертифицированные для использования с данным устройством.

Чтобы загрузить и установить драйверы принтера и программное обеспечение, посетите наш веб-сайт

#### **[install.brother](http://install.brother/)**

Дополнительные сведения см. в разделе *[Установка](#page-3-0) драйвера и [программного](#page-3-0) обеспечения*.

## **Доступные руководства**

Последние версии руководств можно загрузить с сайта поддержки Brother support по адресу [support.brother.com](http://support.brother.com/)

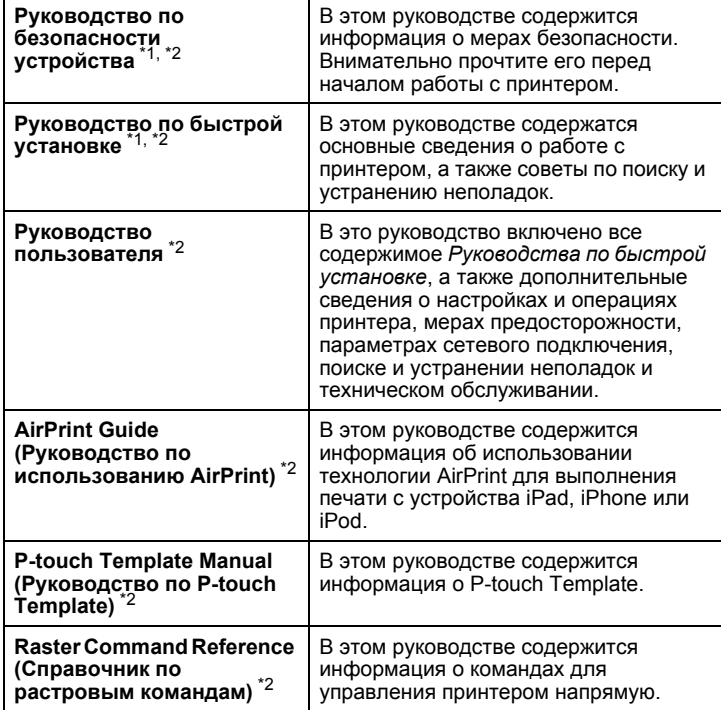

<span id="page-0-0"></span><sup>1</sup> Печатная версия руководства в комплекте поставки

<span id="page-0-1"></span><sup>2</sup> Руководство в формате PDF на сайте поддержки Brother support

### **Распаковка принтера**

Перед использованием принтера убедитесь в наличии всех перечисленных ниже компонентов.

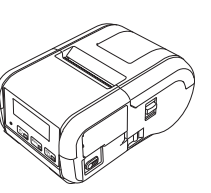

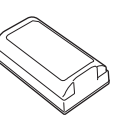

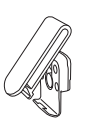

Зажим для крепления на ремне

Принтер Литиево-

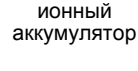

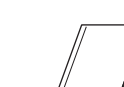

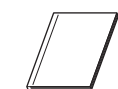

безопасности устройства

Руководство по

Винты с крестовым шлицем (2 шт)

æπ

 $\mathbb{Z} \times \mathbb{Z}$ 

### **Общее описание**

Руководство по быстрой установке

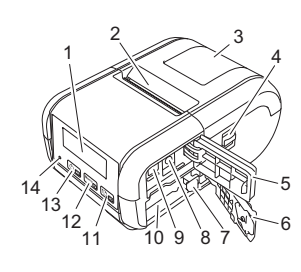

- 1 ЖК-дисплей
- 2 Слот для вывода бумаги
- 3 Крышка отсека для рулона
- 4 Фиксатор крышки рулона<br>5 Крышка интерфейса
- 5 Крышка интерфейса
- 6 Крышка аккумуляторного
- отсека
- 7 Защелка для аккумулятора
- 8 Разъем питания постоянного
- тока
- 9 Порт mini-USB
- 10 Аккумуляторный отсек

### 11  $[1]$ <sub> $\text{cm}$ </sub>

- Кнопка † 1 (Подача) / ОК для подачи бумаги или печати настроек принтера
- 12  $\sqrt{\text{Menu}}$ Кнопка Menu (Меню) / ▼
- 13 (05)
- Кнопка (Питание) / кнопка «Назад» для включения и выключения принтера
- 14 Светодиодный индикатор

### **Установка и извлечение аккумулятора**

### **Установка аккумулятора (PA-BT-003)**

1. Передвиньте фиксатор крышки аккумуляторного отсека в положение разблокировки и откройте крышку.

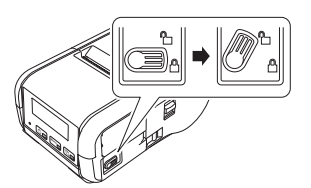

2. Вставьте аккумулятор <sup>в</sup> отсек до фиксации защелки для аккумулятора. Аккумулятор должен быть направлен клеммным концом внутрь и ориентирован, как показано на рисунке. НЕ прикладывайте чрезмерных усилий при установке аккумулятора.

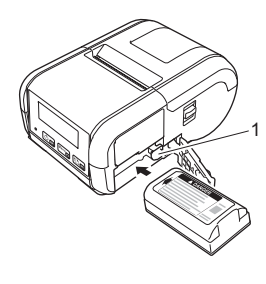

1 Защелка для аккумулятора

3. Закройте крышку аккумуляторного отсека <sup>и</sup> передвиньте фиксатор крышки в положение блокировки.

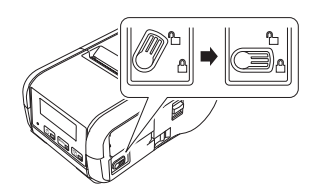

#### **Извлечение аккумулятора**

 $1.$  Передвиньте фиксатор крышки аккумуляторного отсека в положение разблокировки и откройте крышку.

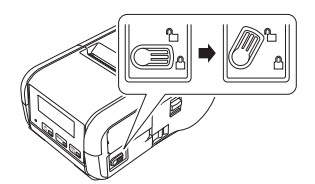

2. Нажав на защелку для аккумулятора, выньте аккумулятор.

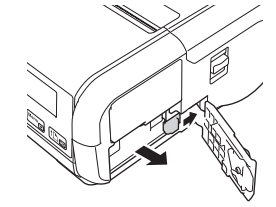

3. Закройте крышку аккумуляторного отсека <sup>и</sup> передвиньте фиксатор крышки в положение блокировки.

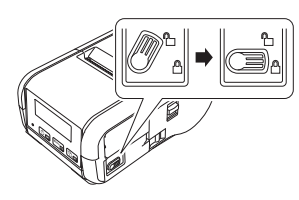

### **Зарядка аккумулятора**

- 1. Установите литиево-ионный аккумулятор <sup>в</sup> принтер.
- 2. Подключите принтер <sup>к</sup> розетке сети переменного тока <sup>с</sup> помощью совместимого адаптера и шнура питания переменного тока Brother (см. раздел *Зарядка [аккумулятора](#page-1-0) с помощью адаптера переменного тока (PA-AD-600, [дополнительный](#page-1-0) компонент)*) или к разъему питания постоянного тока с помощью совместимого автомобильного адаптера Brother (см. раздел *[Зарядка](#page-1-1) аккумулятора с помощью [автомобильного](#page-1-1) адаптера ([дополнительный](#page-1-1) компонент)*).
- 3. Во время зарядки аккумулятора светодиодный индикатор горит оранжевым.

Когда литиево-ионный аккумулятор заряжен полностью, индикатор гаснет (при выключенном питании) или горит зеленым (при включенном питании). Отсоедините адаптер переменного тока или автомобильный адаптер от разъема питания постоянного тока на аккумуляторе.

Дополнительную информацию см. в *Руководстве пользователя*.

- <span id="page-1-0"></span> **Зарядка аккумулятора с помощью адаптера переменного тока (PA-AD-600, дополнительный компонент)**
- 1. Установите литиево-ионный аккумулятор <sup>в</sup> принтер.
- 2. Откройте крышку интерфейса <sup>и</sup> подсоедините адаптер переменного тока к принтеру.
- $3.$  Подключите шнур питания к адаптеру переменного тока.
- 4. Подключите шнур питания <sup>к</sup> ближайшей розетке бытовой сети переменного тока (от 100 до 240 В, 50 или 60 Гц).

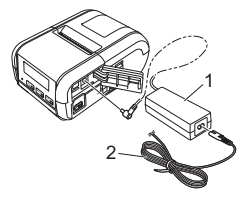

- 1 Адаптер переменного
- тока 2 Шнур питания
- <span id="page-1-1"></span> **Зарядка аккумулятора с помощью автомобильного адаптера (дополнительный компонент)**

Для зарядки аккумулятора подключите принтер к разъему питания постоянного тока с напряжением 12 В (гнезду прикуривателя или аналогичному источнику питания) в автомобиле.

- 1. Установите литиево-ионный аккумулятор <sup>в</sup> принтер.
- 2. Подключите автомобильный адаптер <sup>к</sup> разъему питания постоянного тока (12 В) в автомобиле.
- $3.$  Откройте крышку интерфейса и подсоедините автомобильный адаптер к принтеру.

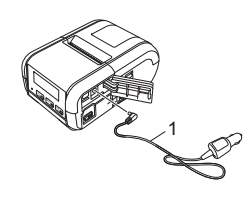

1 Автомобильный адаптер

 **Зарядка аккумулятора с помощью зарядного устройства (дополнительный компонент)**

Для зарядки аккумулятора вне принтера можно использовать дополнительное зарядное устройство. Дополнительные сведения см. в руководстве по эксплуатации, входящем в комплект поставки зарядного устройства.

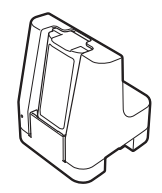

#### **Прекращение зарядки литиево-ионного аккумулятора**

Чтобы прекратить зарядку аккумулятора, отсоедините адаптер переменного тока или автомобильный адаптер от разъема питания постоянного тока.

#### **Примечания по использованию литиево-ионного аккумулятора**

- При высокой плотности печати (темная печать) аккумулятор разряжается быстрее. Плотность печати можно настроить в программе «Инструмент настройки принтера» (см. *Руководство пользователя*).
- Заряжайте аккумулятор при температуре от 0 до 40 °С, иначе он не зарядится. Если зарядка прекратилась из-за слишком низкой или высокой температуры окружающей среды, разместите принтер в месте, где температура находится в диапазоне от 0 до 40 °C, и попробуйте продолжить зарядку.
- При использовании принтера с одновременно установленным аккумулятором и подключенным адаптером переменного тока или автомобильным адаптером, зарядка может прекратиться, даже если аккумулятор заряжен не полностью.

#### **Характеристики литиево-ионного аккумулятора**

Приведенные ниже рекомендации помогут обеспечить максимальную производительность и длительный срок службы аккумулятора.

- Не используйте и не храните аккумулятор в помещениях с очень высокой или очень низкой температурой, иначе он быстрее придет в негодность.
- Извлекайте аккумулятор, если принтер не используется длительное время.
- Аккумуляторы, заряженные менее чем на 50 %, следует хранить в прохладном месте, защищенном от прямых солнечных лучей.
- При длительном хранении перезаряжайте аккумулятор каждые шесть месяцев.
- Принтер может немного нагреваться во время зарядки, это не опасно. Если он станет горячим на ощупь, отсоедините зарядное устройство и прекратите использование принтера.

### <span id="page-2-0"></span>**Установка рулона бумаги или наклеек**

#### **Для RJ-2030/2050**

1. Потяните фиксатор крышки <sup>в</sup> показанном направлении, чтобы открыть крышку отсека для рулона.

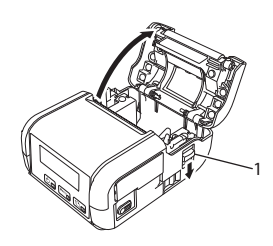

- 1 Фиксатор крышки
- 2. Установите рулон <sup>в</sup> отсек таким образом, чтобы он подавался снизу (см. рисунок).

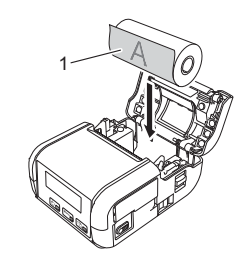

- 1 Поверхность для печати (с наружной стороны рулона)
- 3. Закройте крышку отсека для рулона, нажав на ее центр до щелчка.

### **Для RJ-2140/2150**

**1.** Потяните фиксатор крышки в показанном направлении, чтобы открыть крышку отсека для рулона.

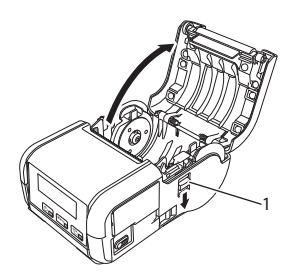

1 Фиксатор крышки

2. Откройте направляющие рулона: поднимите вверх рычаг регулировки направляющей и потяните ее наружу. Установите рулон в отсек таким образом, чтобы он подавался снизу (см. рисунок).

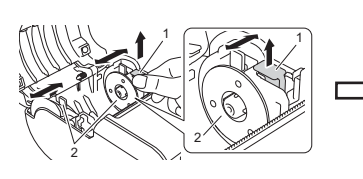

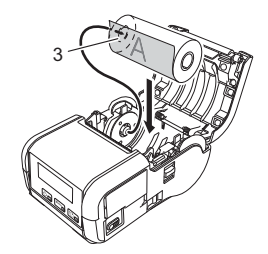

- 1 Рычаг регулировки направляющей рулона<br>2 Направляющие рулона
- 2 Направляющие рулона<br>3 Поверхность для печат
- 3 Поверхность для печати (с наружной стороны рулона)
- 3. Поднимая вверх рычаг регулировки направляющей рулона, установите обе направляющие на ширину рулона. Вставьте рулон таким образом, чтобы он находился непосредственно в отсеке для рулона.

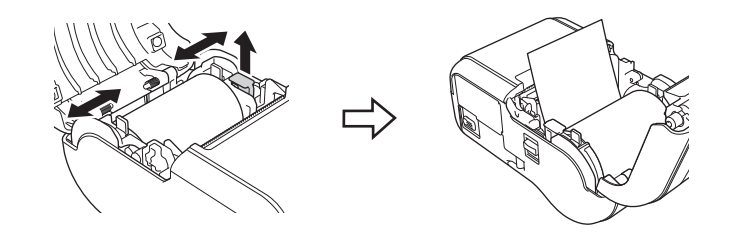

4. Закройте крышку отсека для рулона, нажав на ее центр до щелчка.

### **Включение и выключение принтера**

Включение. Нажмите и удерживайте кнопку (Питание), пока не включится ЖК-дисплей.

Выключение. Нажмите и удерживайте кнопку (1) (Питание), пока на ЖК-дисплее не появится сообщение [System Off] (Система выкл.).

#### **ВАЖНАЯ ИНФОРМАЦИЯ**

НЕ вынимайте аккумулятор, пока не выключится ЖК-дисплей.

## **Настройка языка для ЖК-дисплея**

- Нажмите кнопку [Menu] (Меню), с помощью кнопки [V] выберите меню [Settings] (Параметры) и нажмите кнопку [OK].
- **2.** Выберите параметр  $\varphi$  Language] (Язык) и нажмите кнопку [OK].
- $3.$  Выберите язык и нажмите кнопку [OK].

### **Светодиодные индикаторы**

Индикатор может гореть или мигать в зависимости от состояния принтера. Приведенные в данном разделе символы поясняют значение различных цветов и последовательностей сигналов индикатора.

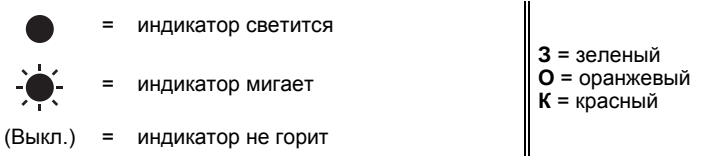

Например: **З** = индикатор мигает зеленым

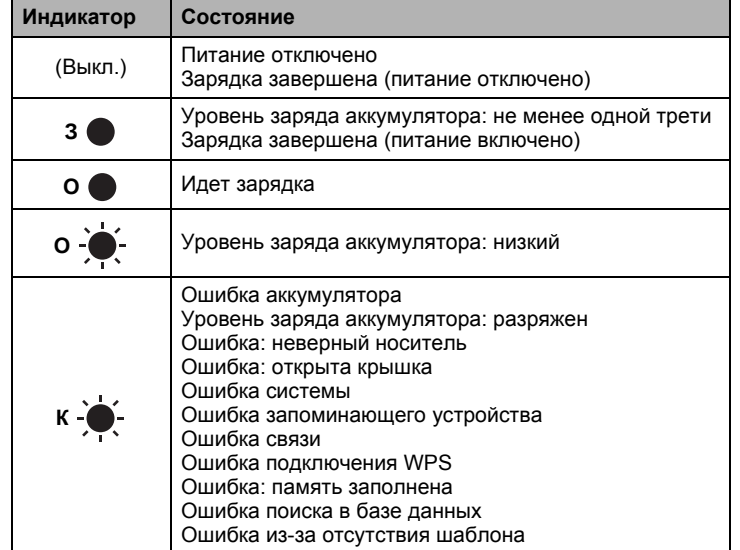

### <span id="page-3-0"></span>**Установка драйвера и программного обеспечения**

Чтобы печатать с компьютера с ОС Windows, установите на него драйвер принтера, программу P-touch Editor и другие приложения.

- $\mathbf 1$ . С веб-сайта [install.brother](http://install.brother/) загрузите программу установки для последних версий программного обеспечения и руководств.
- 2. Чтобы выполнить установку, дважды щелкните по загруженному EXE-файлу, затем следуйте инструкциям на экране.

#### **ПРИМЕЧАНИЕ**

Для беспроводного подключения принтера к компьютеру выполните указанные ниже действия.

- Настройте параметры беспроводной сети во время установки программного обеспечения. Позднее их можно будет изменить с помощью «Инструмента настройки принтера». Дополнительную информацию см. в *Руководстве пользователя*.
- Установите программное обеспечение на компьютер, подключенный к вашей беспроводной сети, и настройте принтер с помощью USB-кабеля.
- Заранее подготовьте SSID (сетевое имя) и пароль (сетевой ключ) для беспроводной сети.
- Если беспроводная точка доступа или маршрутизатор поддерживает WPS, можно быстро настроить параметры беспроводной сети с помощью WPS (Wi-Fi Protected Setup).
- 3. После завершения установки закройте диалоговое окно.

### **Подключение к хост-устройству**

Принтер можно подключить к компьютеру или мобильному устройству с помощью USB-кабеля, Bluetooth (только для RJ-2030/2050/2150) или Wi-Fi (только для RJ-2050/2140/2150). Дополнительную информацию см. в *Руководстве пользователя*.

#### **Подключение с помощью USB**

- **1.** Перед подключением USB-кабеля выключите принтер.
- 2. Подключите USB-кабель <sup>к</sup> порту mini-USB на боковой панели принтера.
- 3. Другой конец USB-кабеля подключите <sup>к</sup> USB-порту на компьютере.

#### **Подключение с помощью Bluetooth (только для RJ-2030/2050/2150)**

Для сопряжения принтера с компьютером или мобильным устройством с использованием программного обеспечения для управления Bluetooth, выполните указанные ниже действия.

Нажмите кнопку [Menu] (Меню), выберите меню [Bluetooth] и нажмите кнопку [OK].

Выберите значение [On] (Вкл.).

2. <sup>С</sup> помощью программного обеспечения для управления устройствами Bluetooth найдите свой принтер.

#### **ПРИМЕЧАНИЕ**

Следуйте рекомендациям производителя устройств со встроенным модулем Bluetooth (компьютеров или мобильных устройств) или адаптера Bluetooth и установите необходимое оборудование и программное обеспечение.

- Параметры подключения по Bluetooth сохраняются даже после выключения принтера.
- Если устройству не удается найти принтер с помощью Bluetooth, возможно, он подключен к другому устройству. Завершите подключение принтера по Bluetooth с помощью подключенного устройства или выключите и снова включите принтер.
- Если закрыть крышку устройства во время передачи данных, связь может прерваться.
- Если принтер отключился из-за того, что мобильное устройство оказалось слишком далеко от него, в настройках устройства выберите пункт «Bluetooth», а затем в списке устройств Bluetooth коснитесь устройства, к которому нужно подключиться.

#### **Подключение с помощью Wi-Fi® (только для RJ-2050/2140/2150)**

- Нажмите кнопку [Menu] (Меню), с помощью кнопки [V] выберите меню [WLAN] (Беспроводная сеть) и нажмите кнопку [OK]. Для параметра [On/Off] (Вкл./выкл.) выберите значение [On] (Вкл.).
- 2. На компьютере или мобильном устройстве выберите сетевое имя (SSID) принтера (DIRECT-\*\*\*\*\*\_RJ-XXXX). При необходимости введите пароль (205\*\*\*\*\* для RJ-2050, 214\*\*\*\*\* для RJ-2140 или 215\*\*\*\*\* для RJ-2150). Здесь \*\*\*\*\* — это последние пять цифр серийного номера.

#### **ПРИМЕЧАНИЕ**

Дополнительную информацию о подключении по Wi-Fi см. в *Руководстве пользователя*.

### **Печать чеков или наклеек**

- 1. Установите драйвер принтера <sup>и</sup> программное обеспечение, загруженное с веб-сайта Brother. (См. раздел *[Установка](#page-3-0) драйвера и [программного](#page-3-0) обеспечения*.)
- 2. Убедитесь <sup>в</sup> том, что принтер работает от заряженного аккумулятора.
- $3.$  Включите принтер.
- 4. Подключите принтер <sup>к</sup> компьютеру или мобильному устройству с помощью USB-кабеля, Bluetooth или Wi-Fi.
- 5. Вставьте рулон.
- 6. Распечатайте чеки или наклейки.

Дополнительную информацию см. в *Руководстве пользователя*.

### <span id="page-4-0"></span>**Извлечение рулона для чеков или наклеек**

#### **Для RJ-2030/2050**

1. Потяните фиксатор крышки <sup>в</sup> показанном направлении, чтобы открыть крышку отсека для рулона.

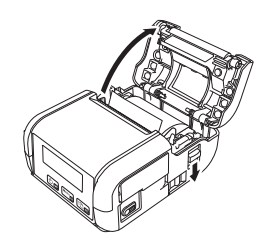

2. Извлеките рулон.

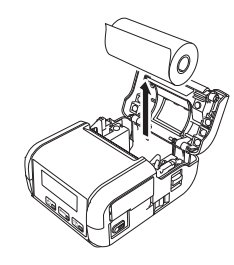

#### **ПРИМЕЧАНИЕ**

Регулировка держателя рулона не требуется, если он уже установлен по ширине рулонного носителя.

### **Для RJ-2140/2150**

1. Потяните фиксатор крышки <sup>в</sup> показанном направлении, чтобы открыть крышку отсека для рулона.

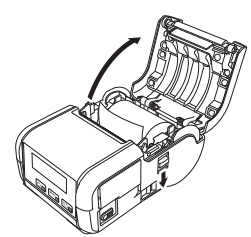

- 2. Нажимая на рычаг для извлечения рулона, слегка наклоните направляющую и извлеките рулон. Можно извлечь рулон, не меняя положение направляющей. Наклоняя направляющую рулона, не нажимайте слишком сильно. Она может сломаться.
- 1 Рычаг для извлечения рулона

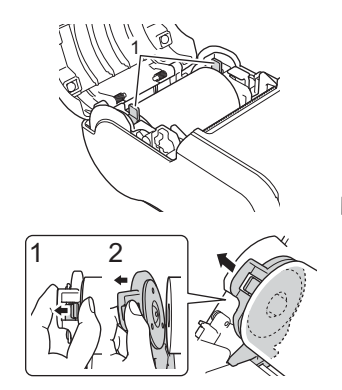

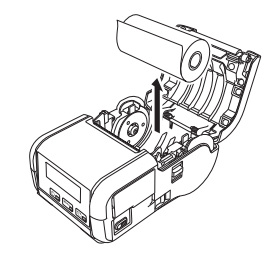

### **Прикрепление зажима для ремня**

Принтер можно носить на ремне, прикрепив его с помощью зажима, входящего в комплект поставки. Чтобы прикрепить зажим к принтеру и ремню, следуйте приведенным ниже инструкциям. Вы можете прикрепить зажим к принтеру и закрепить его на ремне.

**1.** Прикрепите зажим для ремня к задней стороне принтера, используя винты с крестовым шлицем (см. рисунок).

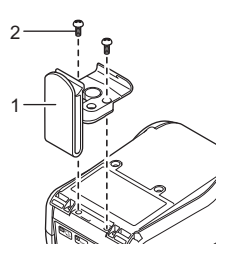

- 1 Зажим для крепления на
- ремне 2 Винт с крестовым шлицем
- 2. Прикрепите зажим <sup>к</sup> ремню.

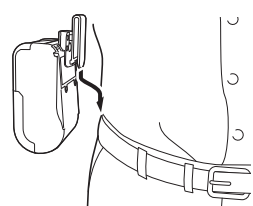

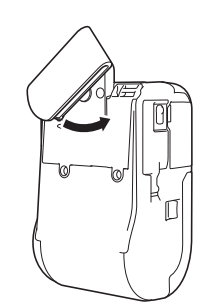

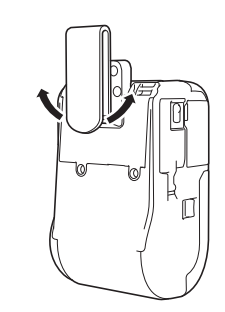

Поверните зажим влево или вправо, чтобы открепить его.

Поверните зажим, как показано на рисунке, чтобы закрепить его.

#### **ВАЖНАЯ ИНФОРМАЦИЯ**

Проверьте надежность крепления зажима для ремня к принтеру и ремню. Если зажим слабо закреплен, принтер может упасть. Это может привести к получению травмы или повреждению принтера.

## **Поиск и устранение неполадок**

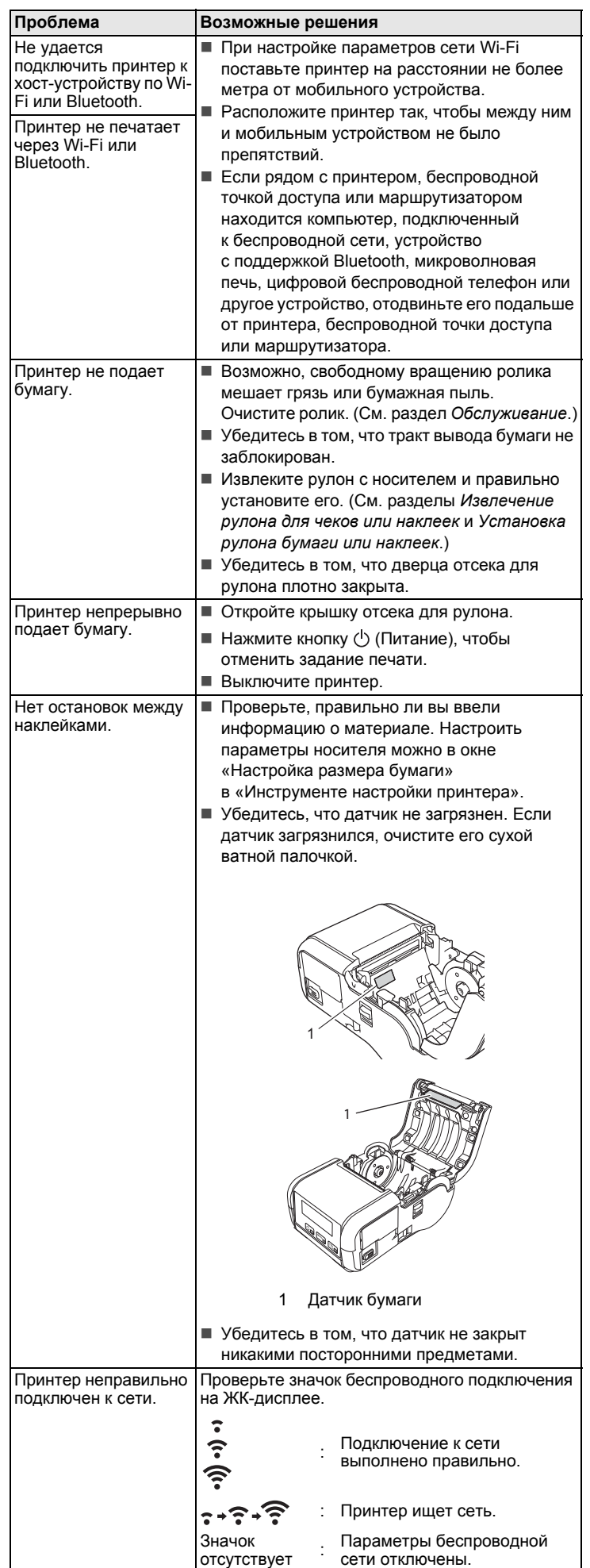

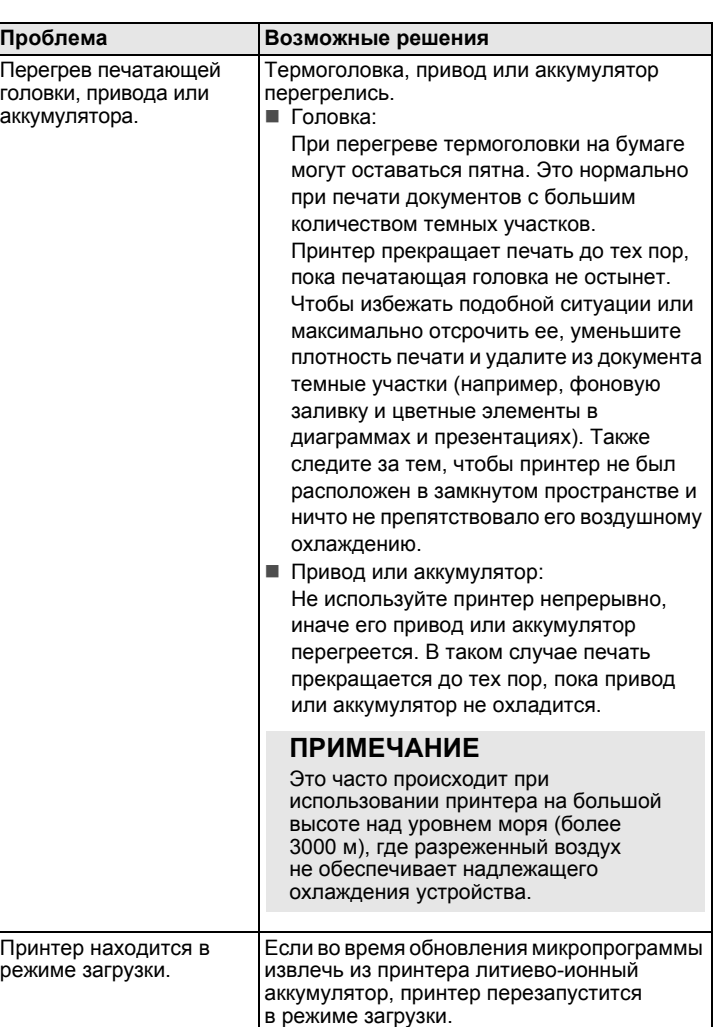

## <span id="page-6-0"></span>**Обслуживание**

Принтер следует обслуживать по мере необходимости, но в некоторых условиях (например, в пыльных помещениях) может потребоваться более частое обслуживание.

#### Обслуживание печатающей головки

Протирайте печатающую головку сухой безворсовой тканью, смоченной изопропиловым или этиловым спиртом. Регулярно проводите обслуживание.

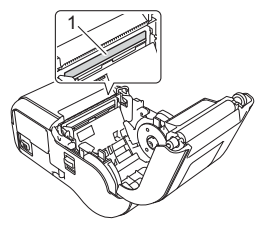

1 Печатающая головка

Обслуживание ролика

Протирайте ролик сухой безворсовой тканью, смоченной изопропиловым или этиловым спиртом. После очистки ролика убедитесь, что на нем не осталось бумажной пыли и других загрязнений.

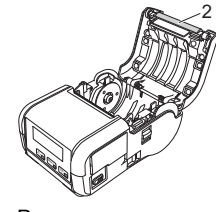

2 Ролик

Обслуживание слота для вывода бумаги

Если в слоте для вывода бумаги скапливается клей и носитель застревает, очистите слот тканью, слегка смоченной изопропиловым спиртом.

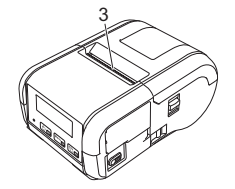

3 Слот для вывода бумаги

### **Технические характеристики**

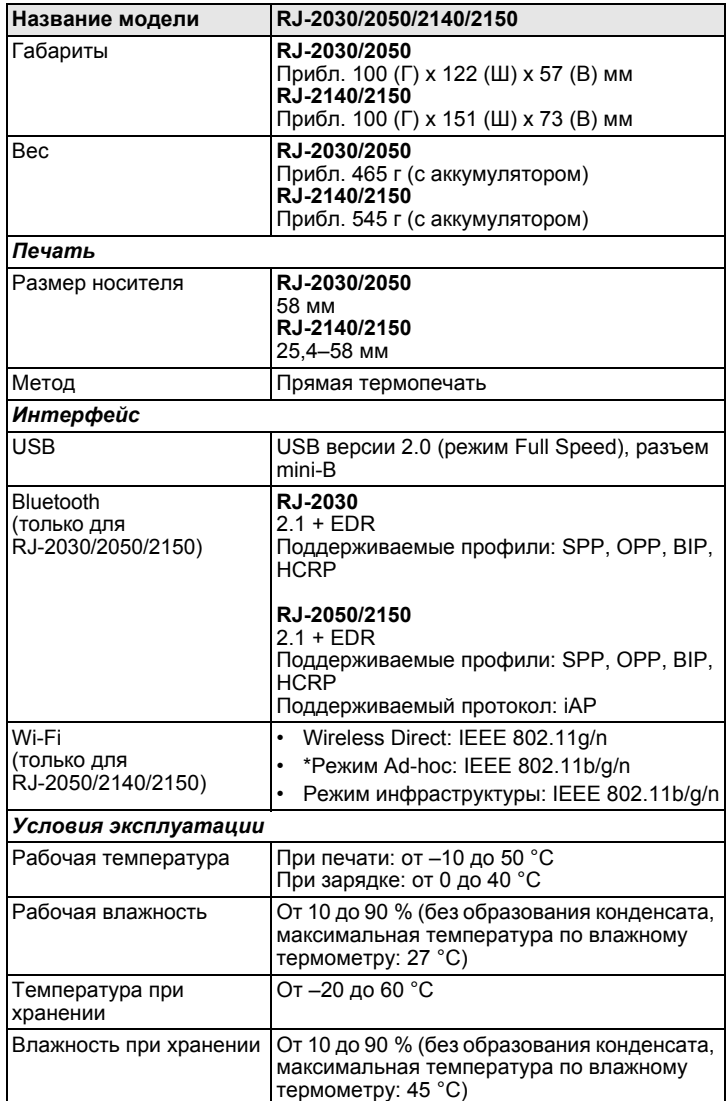

\* Не все компьютеры, мобильные устройства и операционные системы поддерживают режим Ad-hoc.

### **Печать сведений о принтере**

Нажав кнопку 1<sup>1</sup> (Подача), вы можете распечатать отчет с указанными ниже сведениями о параметрах принтера.

- Версия программы
- Журнал использования принтера
- Шаблон для проверки отсутствующих точек
- Информация о настройке принтера
- Перечень переданных данных
- Сведения о настройке сети

#### **ПРИМЕЧАНИЕ**

- Вы можете заранее выбрать в программе «Инструмент настройки принтера» сведения, которые будут напечатаны.
- Имя узла отображается в параметрах принтера. Имя узла по умолчанию: BRWxxxxxxxxxxx (где xxxxxxxxxxx — это MAC- или Ethernet-адрес принтера).
- Эту операцию также можно выполнить с помощью «Инструмента настройки принтера».
- 1. Установите рулон бумаги для чеков <sup>и</sup> закройте крышку отсека для рулона.
- 2. Включите принтер.
- **3.** Нажмите и удерживайте кнопку †<u>≧</u> (Подача), пока на ЖК-дисплее<br>не появится сообщение «Printing» (Печать). Будут напечатаны сведения о принтере.

Дополнительную информацию см. в *Руководстве пользователя*.

## **Полезные веб-сайты**

Всемирный веб-сайт Brother: [www.brother.com](http://www.brother.com/) Brother Developer Center:

<https://support.brother.com/g/s/es/dev/en/index.html?navi=offall> Ответы на часто задаваемые вопросы, сведения о поддержке, ответы на технические вопросы, обновления драйверов и утилиты: [support.brother.com](http://support.brother.com/)